# So einfach geht Fahrradparkhaus Einmalige Registrierung und Buchung in nur 4 Schritten

### Registrieren

 $\blacktriangleleft$ 

 $\mathbf{2}$ 

Einmalig mit E-Mail-Adresse u. Passwort unter: conwee.mobile.fahrradparken.eu

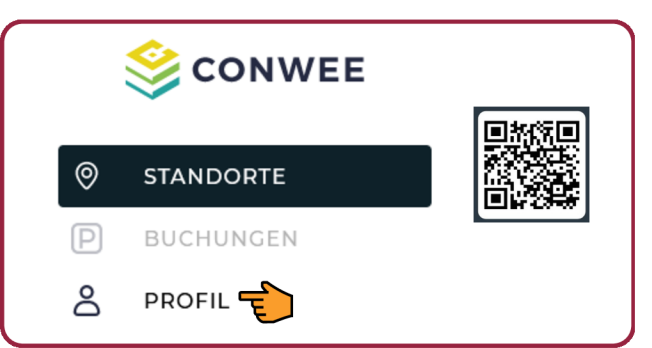

E-Mailpostfach checken u. Adresse bestätigen!

#### Zahlungsmittel

Zurück zum Browser u. im "Profil" gültiges Zahlungsmittel hinterlegen (Kreditkarte, SEPA oder PayPal):

## **Profil**  $\equiv$ & Kontodaten € Zahlungsmittel □ Zutrittsmedien **图 Rechnungen** នំ Support

**Auswahl** 

 $\left[ 3 \right]$ 

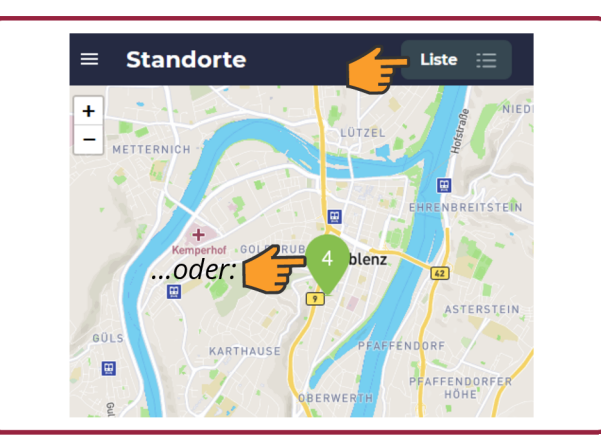

Gefördert durch:

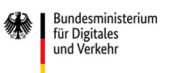

In Karte oder aus Liste je nach Bedarf eines der 4 Angebote auswählen:

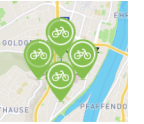

Fahrradparkhaus (normaler Stellplatz)  $\bullet$ 

Einzelboxen · Schließfächer Nr. 1-17 oder 18-34

Schließfächer = Zusatzangebot u. NUR in Verbindung mit gebuchtem Stellplatz verfügbar!

#### **Buchen**  $\overline{4}$

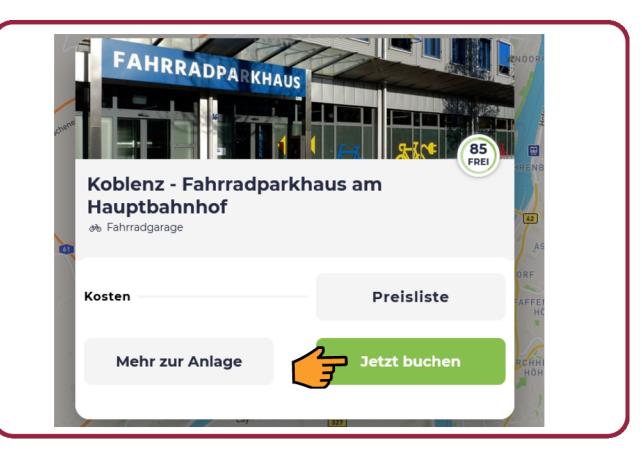

Mietdauer und Stellplatz bzw. Box oder Schließfach auswählen und Buchung mit Zustimmung der AGB bestätigen.

6-stellige Zugangs-TAN unter "Mehr zur Buchung" abrufen - alternativ QR-Code unter "Mehr Details".

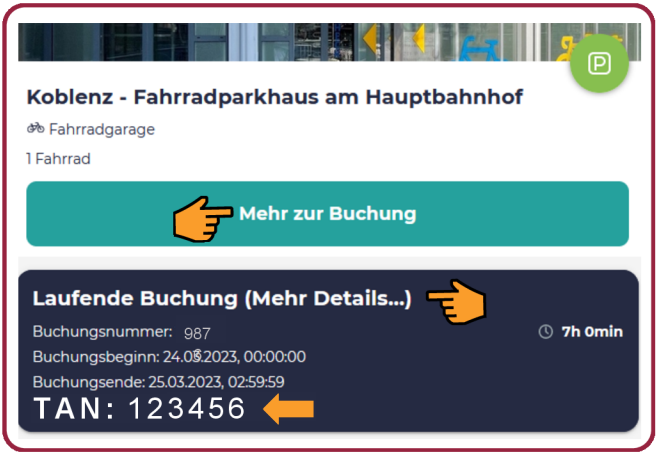

Vor Ort TAN oder QR-Code bereit halten u. Anweisungen am Terminal befolgen

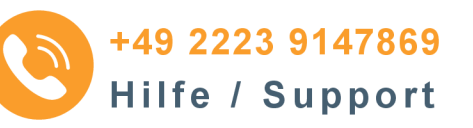

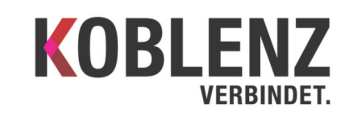

aufgrund eines Beschlusses des Deutschen Bundestages www.koblenz.de/fahrradparkhaus

**Radverkehr**